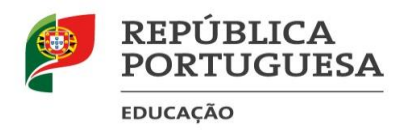

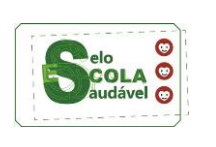

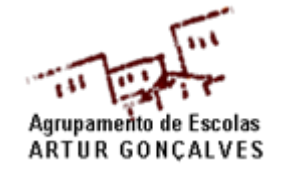

## **Atualização de dados do InovarConsulta**

## **Acesso à plataforma InovarConsulta**

Para **entrar** no **InovarConsulta** [\(https://aeag.inovarmais.com/consulta\)](https://aeag.inovarmais.com/consulta) deve usar-se os seguintes dados:

**Utilizador:** número do processo do aluno (número do **cartão de estudante**).

**Ex.:** Utilizador: **5678**

**Senha:** número de **cartão de cidadão** como senha (deve utilizar-se o número completo, **sem retirar** os últimos quatro dígitos).

**Ex.:** Senha: **123456780ZY1**

Em caso de erro deve contatar a Escola através do email: [apoio@esagtn.com](mailto:apoio@esagtn.com).

## **Atualização dos dados do InovarConsulta**

Para atualizar os dados do Inovar deve proceder da seguinte forma:

1º - Clicar em "**Pedido de atualização de dados**" no menu "**Questionários**",

2º - Atualizar os dados e clicar no botão "**Submeter**", que se encontra no final da página.

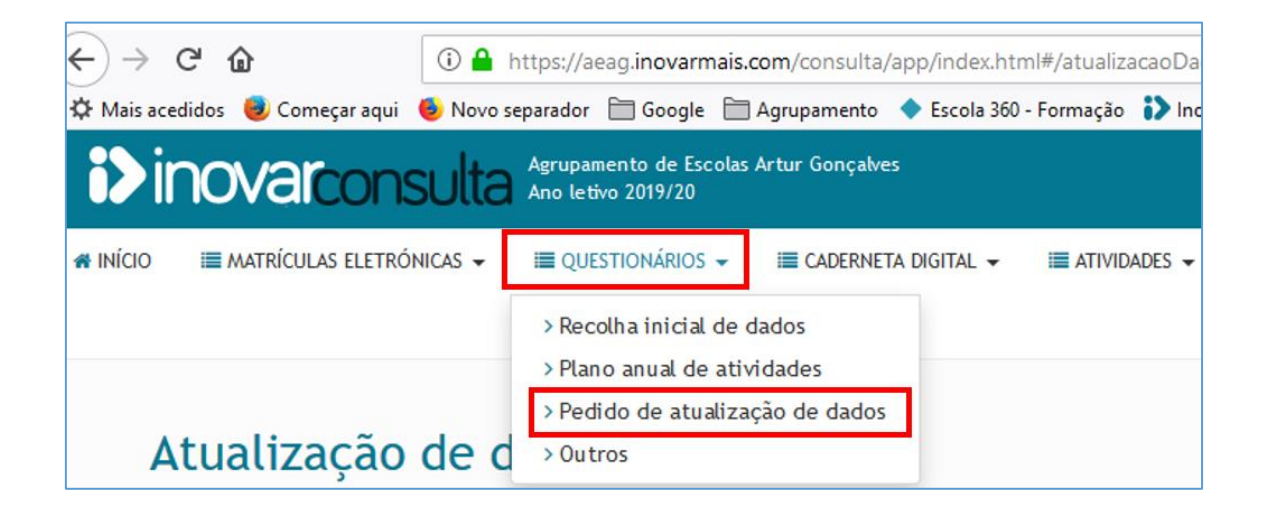